# **Les Enseignants De l'Ere Technologique - Tunisie - Niveau 2**

# **Audacity**

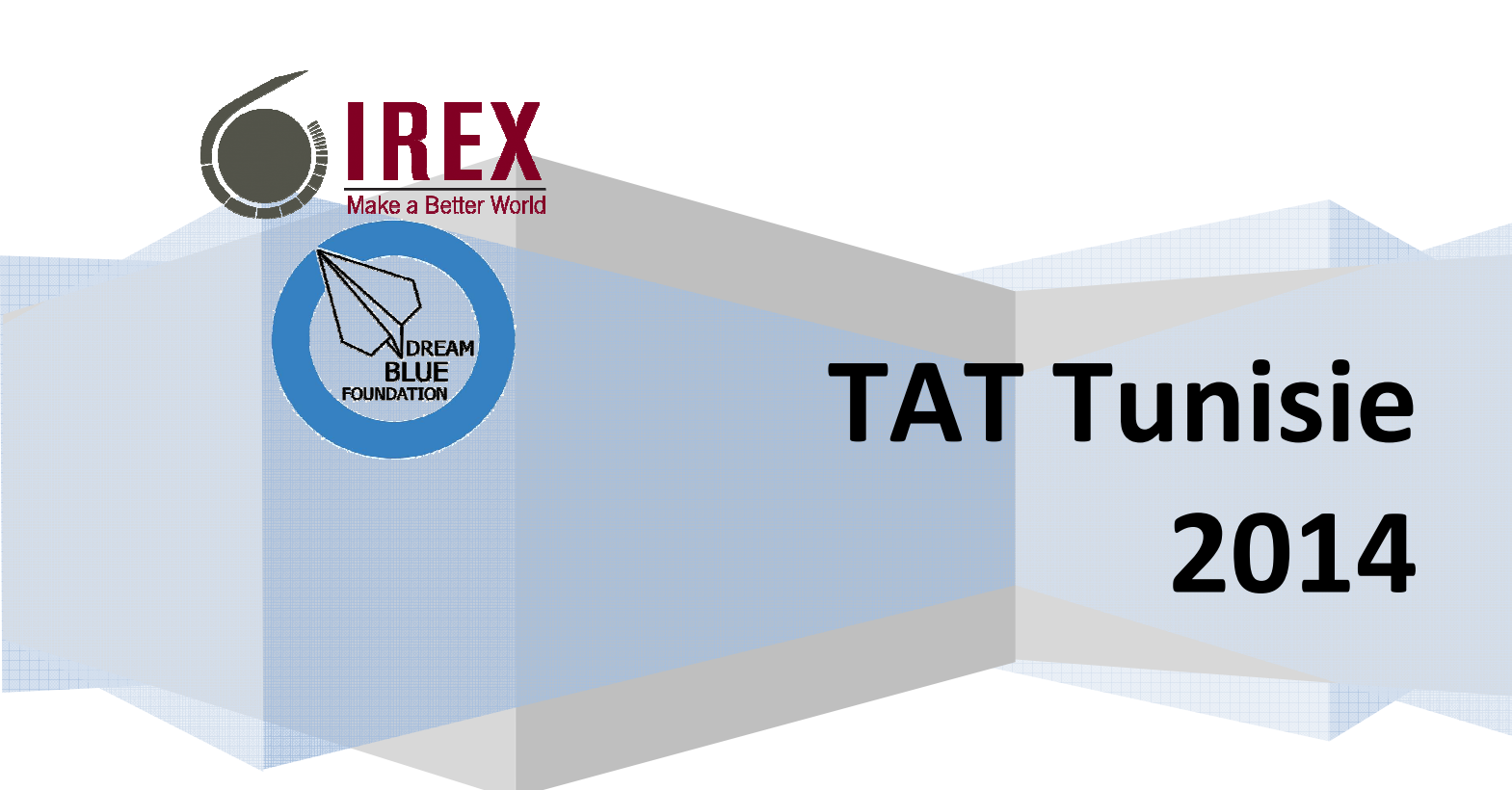

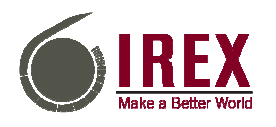

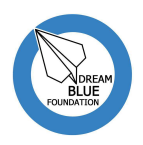

# **Audacity**

# **1. Introduction**

Le son est une vibration de l'air, c'est-à-dire une suite de surpressions et de dépressions de l'air par rapport à une moyenne, qui est la pression atmosphérique.

La façon la plus simple de reproduire un son est de faire vibrer un objet. De cette façon un violon émet un son lorsque on fait vibrer ses cordes, un piano émet une note lorsque l'on frappe une touche, car un marteau vient frapper une corde et la fait vibrer.

Pour reproduire des sons, on utilise généralement des haut-parleurs. Il s'agit en fait d'une membrane reliée à un électroaimant, qui, suivant les sollicitations d'un courant électrique va aller en avant et en arrière très rapidement, ce qui provoque une vibration de l'air situé devant lui, c'est-à-dire du son !

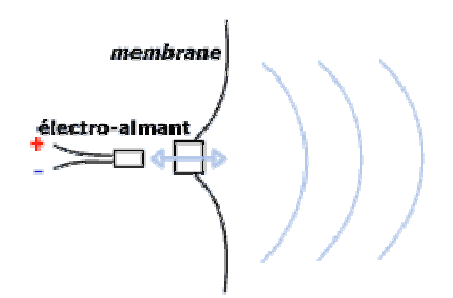

De cette façon on produit des ondes sonores qui peuvent être représentées sur un graphique comme les variations de la pression de l'air (ou bien de l'électricité dans l'électroaimant) en fonction du temps. On obtient alors une représentation de la forme suivante :

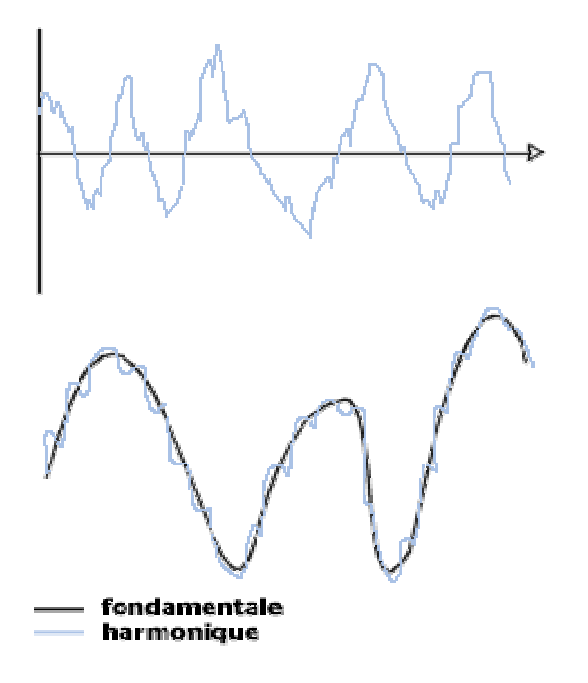

Cette représentation d'un son est appelée **spectre de modulation d'amplitude** (modulation de l'amplitude d'un son en fonction du temps).

Le **sonogramme** représente par contre la variation des fréquences sonores en fontion du temps. On peut remarquer qu'un sonogramme présente une fréquence fondamentale, à laquelle se superposent des fréquences plus élevées, appelées harmoniques.

C'est ce qui permet d'arriver à distinguer plusieurs sources sonores : **les sons graves** auront des fréquences basses, et **les sons aigus** des fréquences élevées.

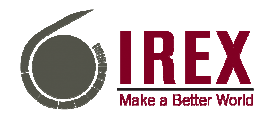

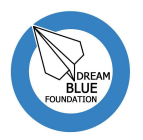

#### *1.1. Echantillonnage du son*

Pour pouvoir représenter un son sur un ordinateur, il faut arriver à le convertir en valeurs numériques. Il s'agit donc de diviser le son en des petits échantillons à des intervalles de temps précis. On appelle cette action **l'échantillonnage** ou la **numérisation du son**. L'intervalle de temps entre deux échantillons est appelé taux d'échantillonnage. Etant donné que pour arriver à restituer un son qui semble continu à l'oreille il faut des échantillons tous les quelques 100 000<sup>èmes</sup> de seconde, il est plus pratique de raisonner sur le nombre d'échantillons par seconde, exprimés en **Hertz** (Hz). Voici quelques exemples de taux d'échantillonnage et de qualités de son associées :

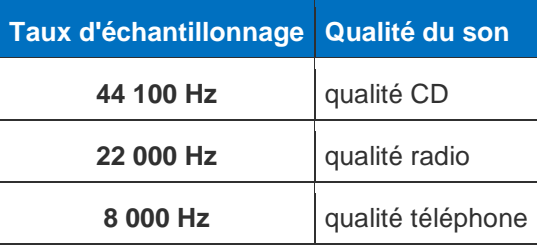

La valeur du taux d'échantillonnage, pour un CD audio par exemple, n'est pas arbitraire, elle découle en réalité du théorème de Shannon. La fréquence d'échantillonnage doit être suffisamment grande, afin de préserver la forme du signal.

Le théorème de Nyquist - Shannon stipule que la fréquence d'échantillonnage doit être égale ou supérieure au double de la fréquence maximale contenue dans ce signal. Notre oreille perçoit les sons environ jusqu'à 20 000 Hz, il faut donc une fréquence d'échantillonnage au moins de l'ordre de 40 000 Hz pour obtenir une qualité satisfaisante. Il existe un certain nombre de fréquences d'échantillonnage normalisées :

- **32 kHz** : pour la radio FM en numérique (bande passante limitée à 15 kHz)
- **44.1 kHz** : pour l'audio professionnelle et les compact-disques
- **48 kHz** : pour les enregistreuses numériques multipistes professionnelles et l'enregistrement grand public (DAT, MiniDisc...)

#### *1.2. Représentation informatique du son*

A chaque échantillon (correspondant à un intervalle de temps) est associée une valeur qui détermine la valeur de la pression de l'air à ce moment, le son n'est donc plus représenté comme une courbe continue présentant des variations mais comme une suite de valeurs pour chaque intervalle de temps :

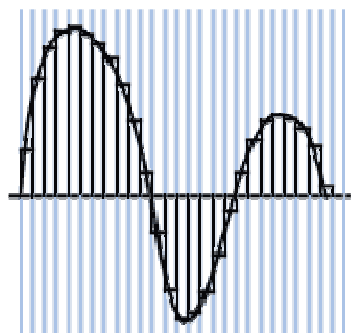

L'ordinateur travaille avec des bits, il faut donc déterminer le nombre de valeurs que l'échantillon peut prendre, cela revient à fixer le nombre de bits sur lequel on code les valeurs des échantillons.

- Avec un codage sur 8 bits, on a 2<sup>8</sup> possibilités de valeurs, c'est-à-dire 256 valeurs possibles
- Avec un codage sur **16 bits**, on a **2 <sup>16</sup>** possibilités de valeurs, c'est-à-dire **65536** valeurs possibles

Avec la seconde représentation, on aura bien évidemment une qualité de son bien meilleure, mais aussi un besoin en mémoire beaucoup plus important.

Enfin, la stéréophonie nécessite deux canaux sur lesquels on enregistre individuellement un son qui sera fourni au haut-parleur de gauche, ainsi qu'un son qui sera diffusé sur celui de droite.

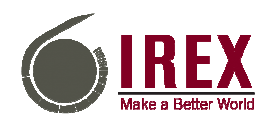

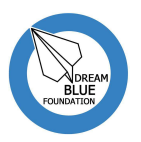

Un son est donc représenté (informatiquement) par plusieurs paramètres :

- la fréquence d'échantillonnage
- le nombre de bits d'un échantillon
- le nombre de voies (une seule correspond à du mono, deux à de la stéréo, et quatre à de la quadriphonie)

# *1.3. Mémoire requise pour stocker un son*

Il est simple de calculer la taille d'une séquence sonore non compressée. En effet, en connaissant le nombre de bits sur lequel est codé un échantillon, on connaît la taille de celui-ci (la taille d'un échantillon est le nombre de bits...).

Pour connaître la taille d'une voie, il suffit de connaître le taux d'échantillonnage, qui va nous permettre de savoir le nombre d'échantillons par seconde.

La taille qu'occupe une seconde de musique. Celle-ci vaut

#### **Taux d'échantillonnage x Nombre de bits**

Ainsi, pour savoir l'espace mémoire que consomme un extrait sonore de plusieurs secondes, il suffit de multiplier la valeur précédente par le nombre de secondes :

#### **Taux d'échantillonnage x Nombre de bits x Nombre de secondes**

Enfin, la taille finale de l'extrait est à multiplier par le nombre de voies (elle sera alors deux fois plus importante en stéréo qu'en mono...).

La taille en bits d'un extrait sonore est ainsi égale à :

#### **Taux d'échantillonnage x Nombre de bits x Nombre de secondes x Nombre de voies**

# **2. Le logiciel Audacity**

# *2.1. Présentation*

Audacity est un logiciel de traitement et d'édition audio gratuit. WAV, AIFF et MP3 sont les formats de fichiers prises en charge par cet éditeur. Ainsi, il permet de manipuler le son grâce aux différentes fonctionnalités qu'il offre. En effet, il permet d'abord d'enregistrer un son en direct à partir d'un microphone par exemple, ou de l'importer afin de l'éditer ou de le mélanger avec d'autres. Aussi, le programme offre la possibilité de couper les fichiers audio, de supprimer ou d'ajouter des silences et même de convertir les disques et les anciennes cassettes sur support numérique. De même, il dispose d'un analyseur de contraste audio qui optimise le contrôle de la qualité des fichiers audio, et d'un éditeur intégré qui offre la possibilité de monter les arrangements faits par les utilisateurs à partir de plusieurs séquences audio. D'autres fonctionnalités s'ajoutent à ces dernières, notamment la possibilité de changer la hauteur ou le tempo d'un son ou de filtrer certaines longueurs d'ondes d'un son…Enfin, les projets réalisés par Audacity pourront être exportés aux formats OGG, WAV et MP3.

# *2.2. Téléchargement et installation*

La première chose à faire serait de télécharger le logiciel Audacity, chose qu'on pourrait faire à partir de l'adresse suivante : **http://audacity.sourceforge.net/download/?lang=fr**  Toutefois, il convient de télécharger aussi le programme LAME **http://lame.buanzo.org/#lamewindl** qui est un encodeur MP3 permettant à Audacity d'exporter en **.mp3**.

L'installation des deux programmes ne présente aucune difficulté, il suffit de cliquer sur suivant à chaque fois pour passer et Installer ou Ok à la fin.

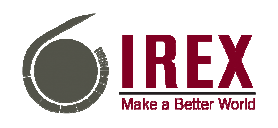

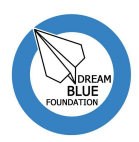

# *2.3. Environnement de travail du logiciel*

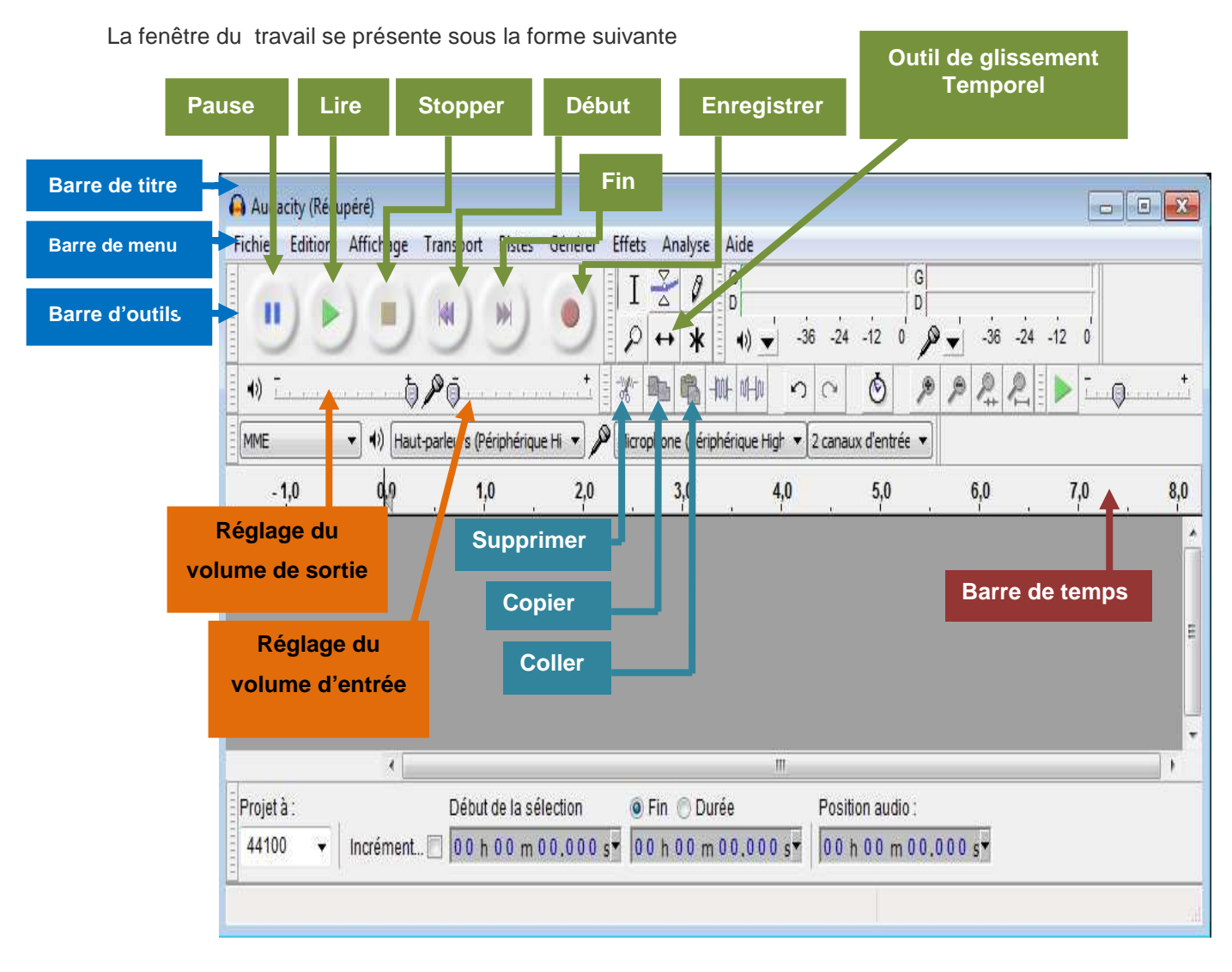

# **3. Utilisation du logiciel**

# *3.1. L'enregistrement*

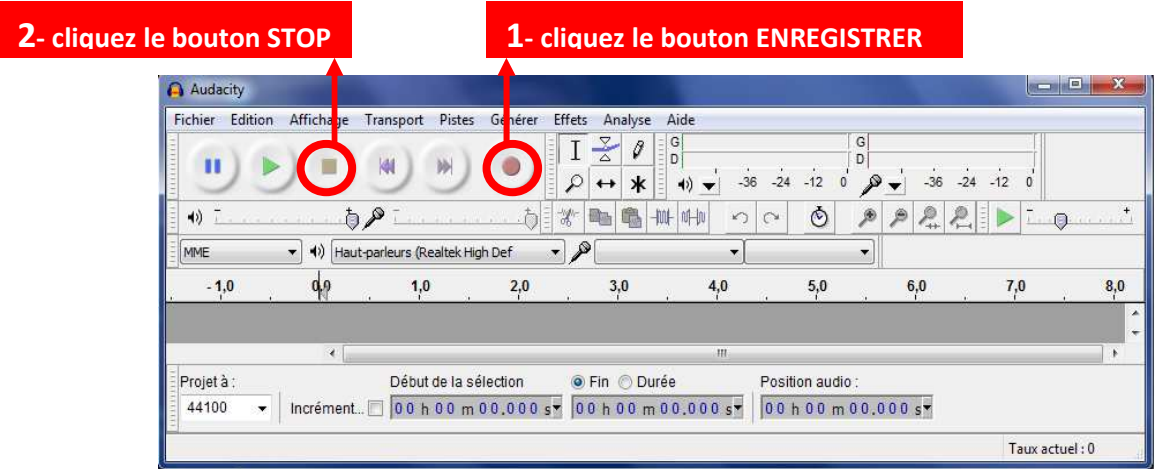

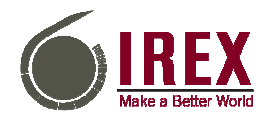

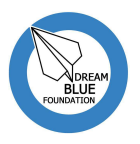

## *3.2. La réduction du bruit de font*

Lors de l'enregistrement d'un son à l'aide du microphone, il y a toujours une captation de tous les sons environnants contenants un bruit de fond qui intercale la piste enregistrée. Même si ce bruit est imperceptible, il est préférable de le détecter pour ensuite s'en débarrasser. Pour se faire il faut tout d'abord sélectionner la plage du bruit se trouvant au début de l'enregistrement pour ensuite la normaliser, même chose se fait sur la totalité de la piste moyennant la commande **Normaliser du menu Effets**. Ensuite il faut passer à la deuxième étape qui est la réduction du bruit de la première plage ainsi que de la piste dans sa totalité et cela se fait via la commande **Réduction du bruit** du menu **Effets**.

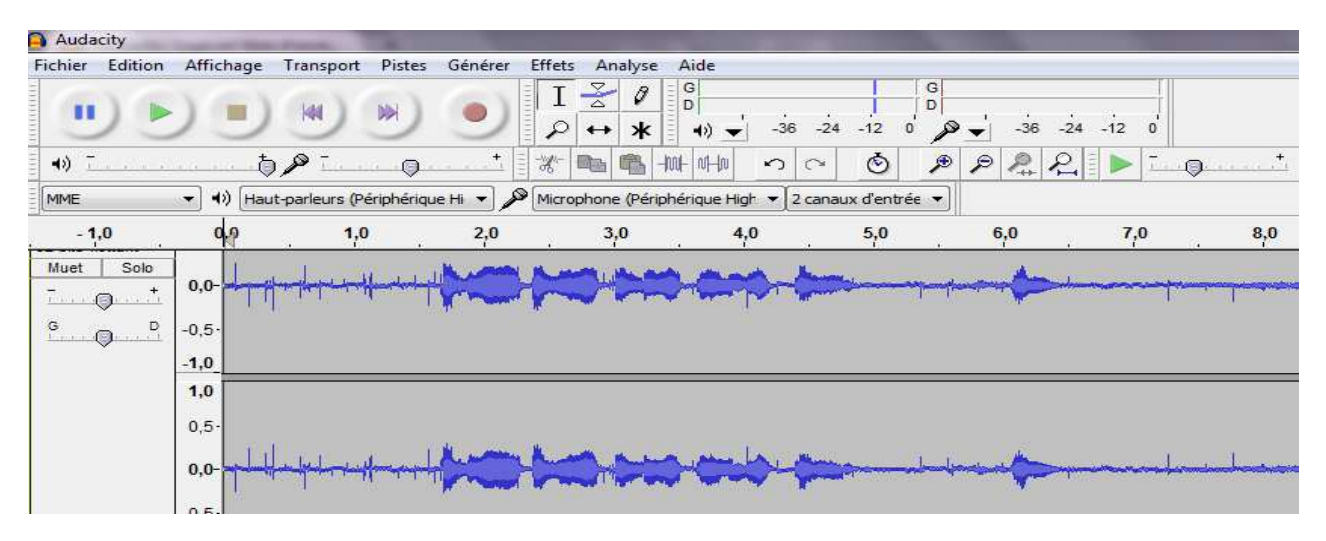

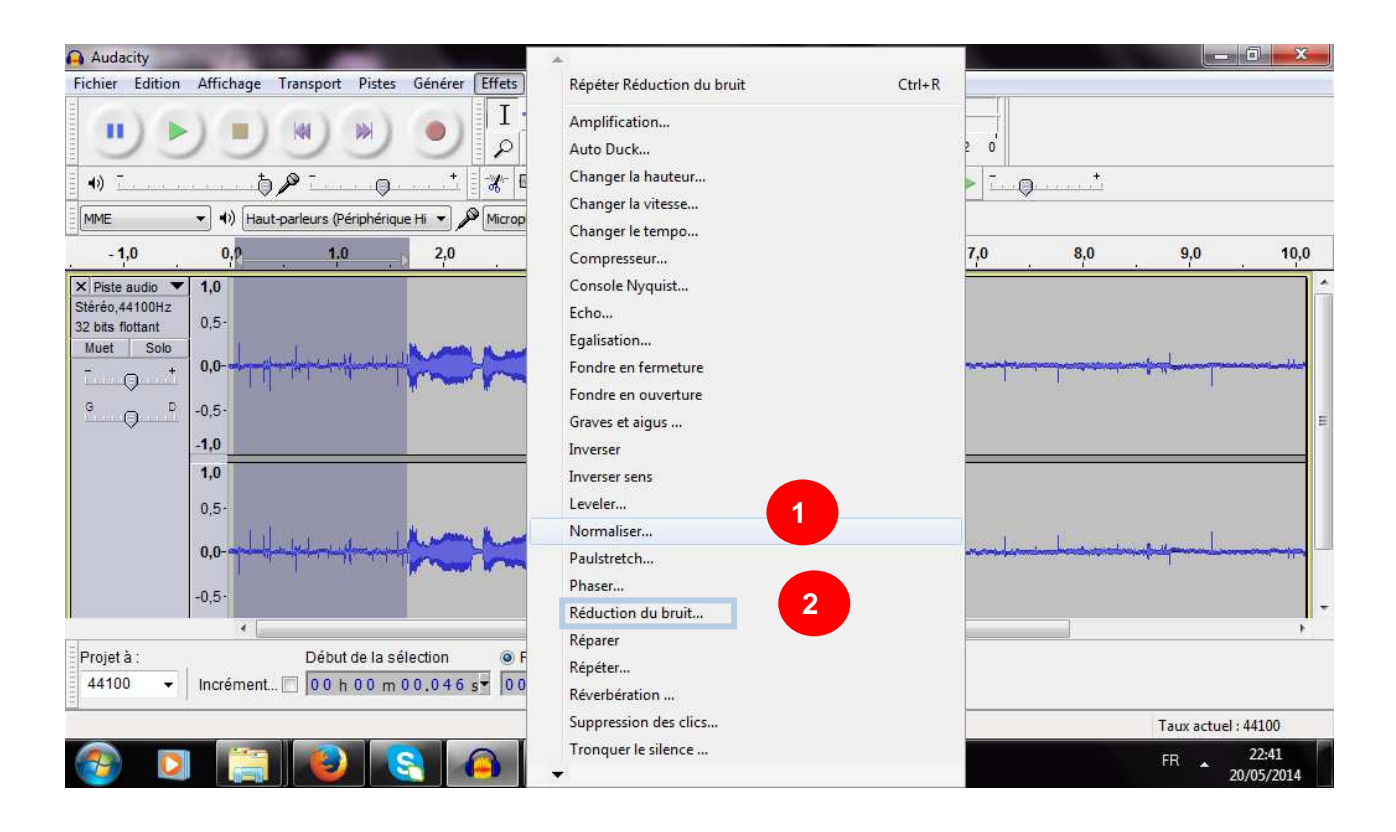

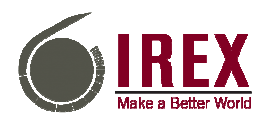

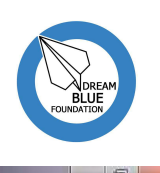

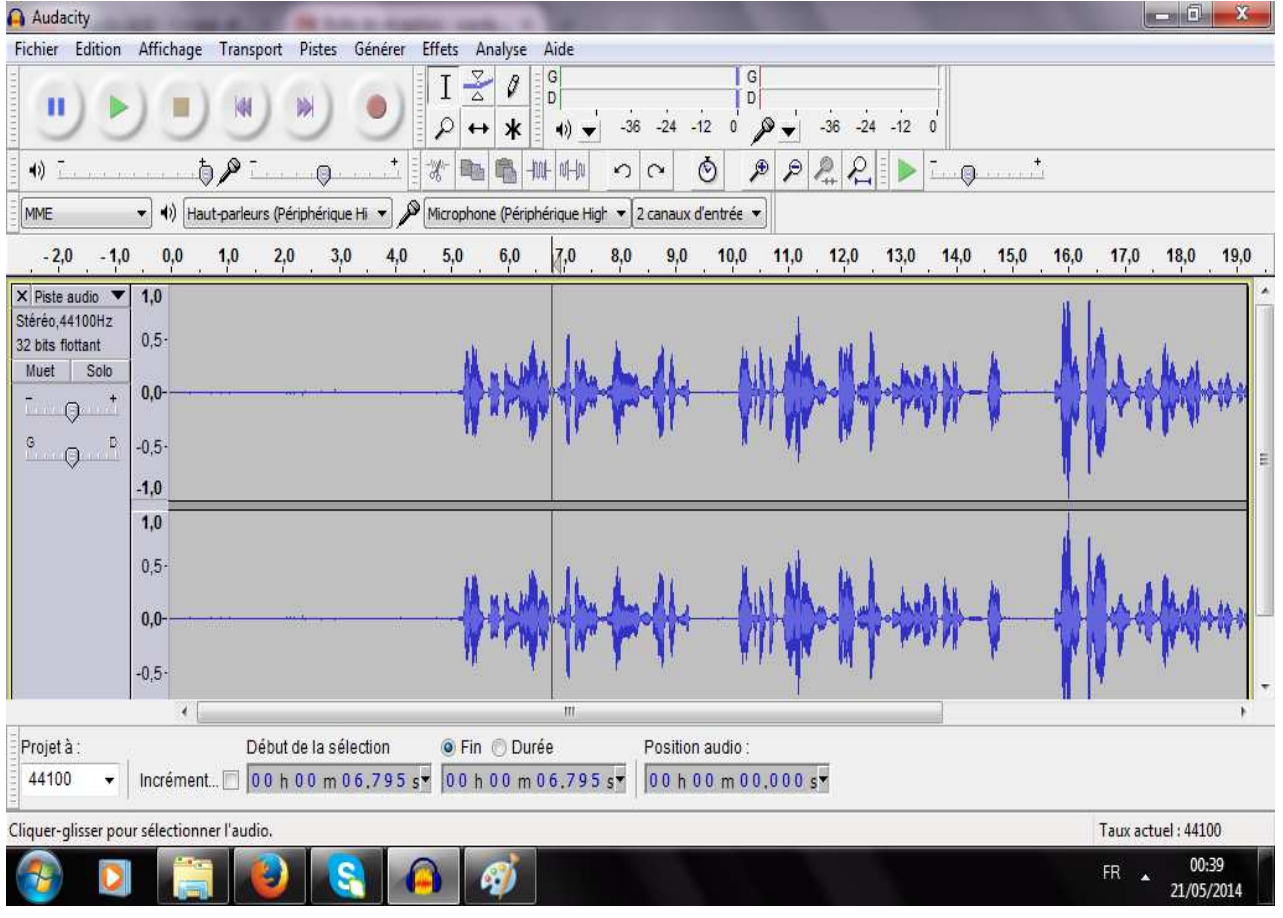

**Son après réduction du bruit** 

## *3.3. Supprimer, raccorder, scinder, déplacer*

**Audacity** nous offre deux possibilités pour supprimer une partie d'une piste donnée, pour se faire il faut commencer par la sélection de la partie concernée puis utiliser la commande **Supprimer du menu Edition** et faire déplacer les deux parties issues de la suppression en utilisant l'outil de déplacement, sinon on peut tout simplement utiliser la commande supprimer et raccorder du menu Edition.

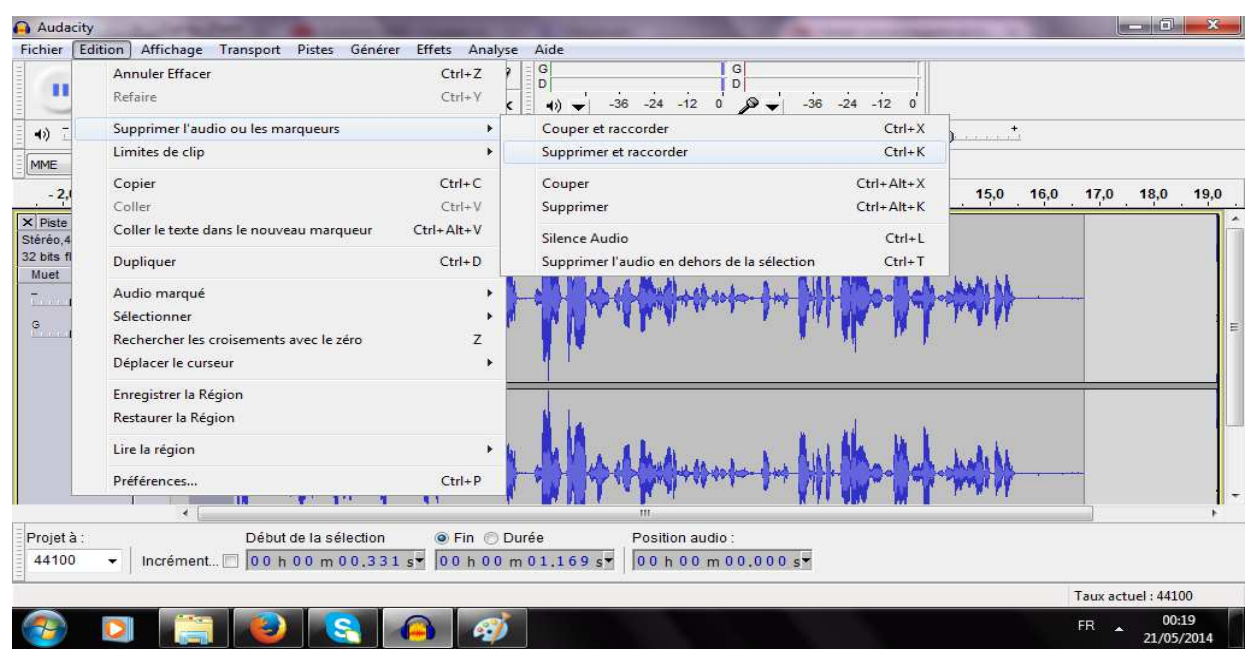

**Menu Edition (Supprimer et raccorder)**

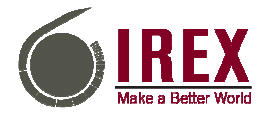

#### **Les Enseignants de l'Ere Technologique - Tunisie Niveau 2**

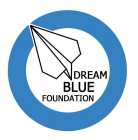

En utilisant toujours le menu Edition on peut découper une piste de son en plusieurs sous pistes pour ensuite faire déplacer chacune d'elles à un nouveau emplacement. Pour ce faire il faut commencer par la sélection de la partie concernée puis utiliser la commande **Scinder du menu Edition**, sélectionner le nouveau emplacement puis la commande scinder, faire déplacer à l'aide d'outil du déplacement les sous pistes. A la fin, pour reproduire une seule piste homogène, il faut fusionner toutes les parties découpées en utilisant la commande **Fusionner du menu Edition**.

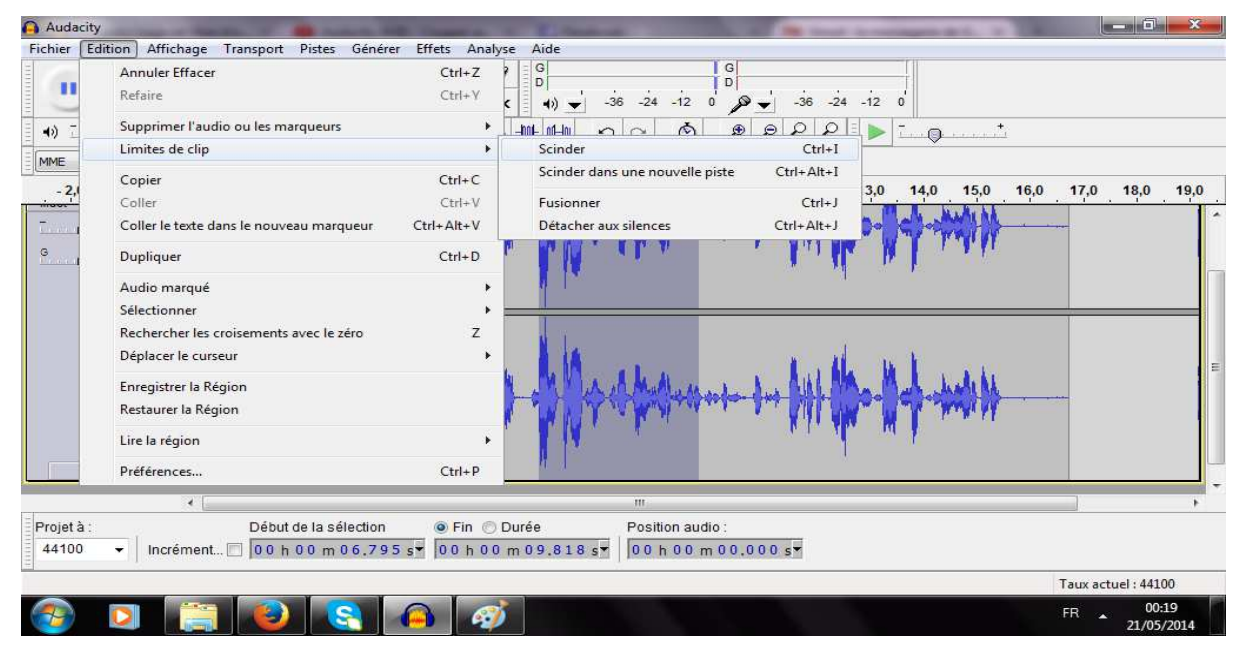

**Menu Edition (scinder)**

# *3.4. Les marqueurs*

Les marqueurs permettent de nommer chaque partie des pistes, et par là, on pourrait s'y trouver facilement. Ainsi, pour utiliser cet outil, on va au menu **Pistes**, ensuite on clique sur **Ajouter nouvelle**... et on choisit **Pistes de marqueurs**. De ce fait, on aura une fenêtre comme la suivante :

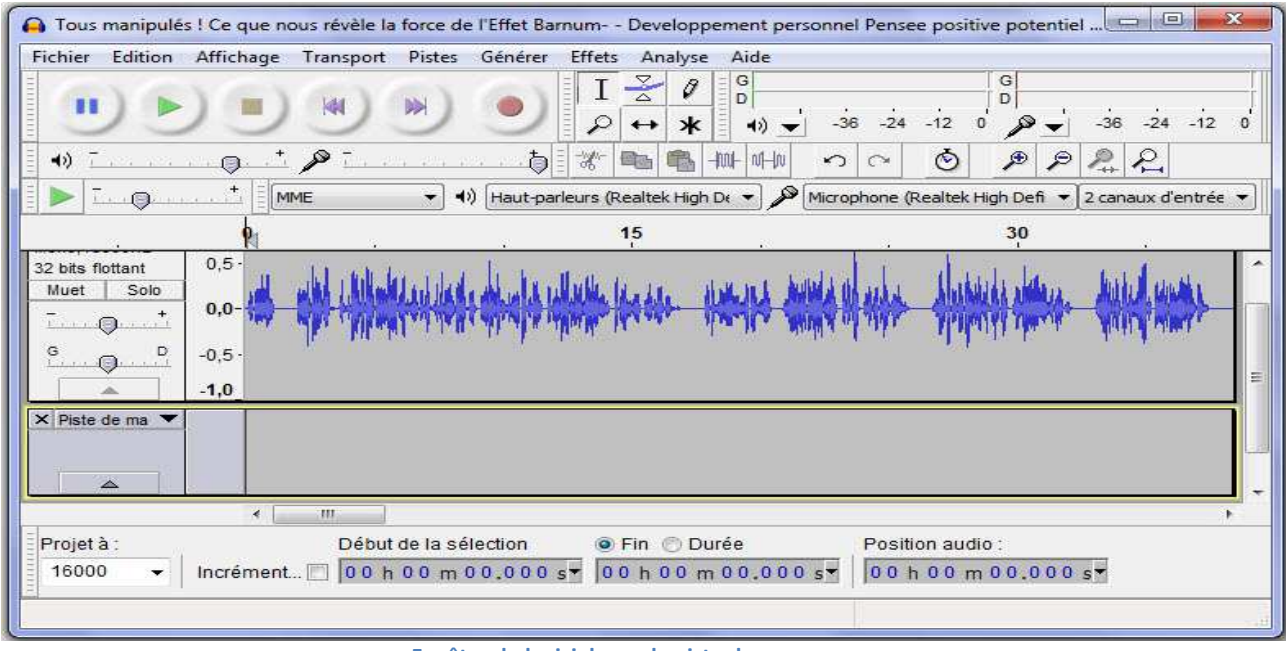

**Fenêtre du logiciel avec la piste des marqueurs**

L'étape suivante consiste à sélectionner la partie qu'on veut marquer grâce à l'outil de sélection et ensuite on clique sur **Pistes** puis **Placer un marqueur sur la sélection** et là on n'a qu'à nommer cette partie.

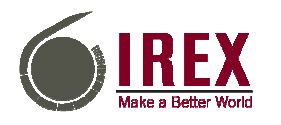

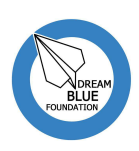

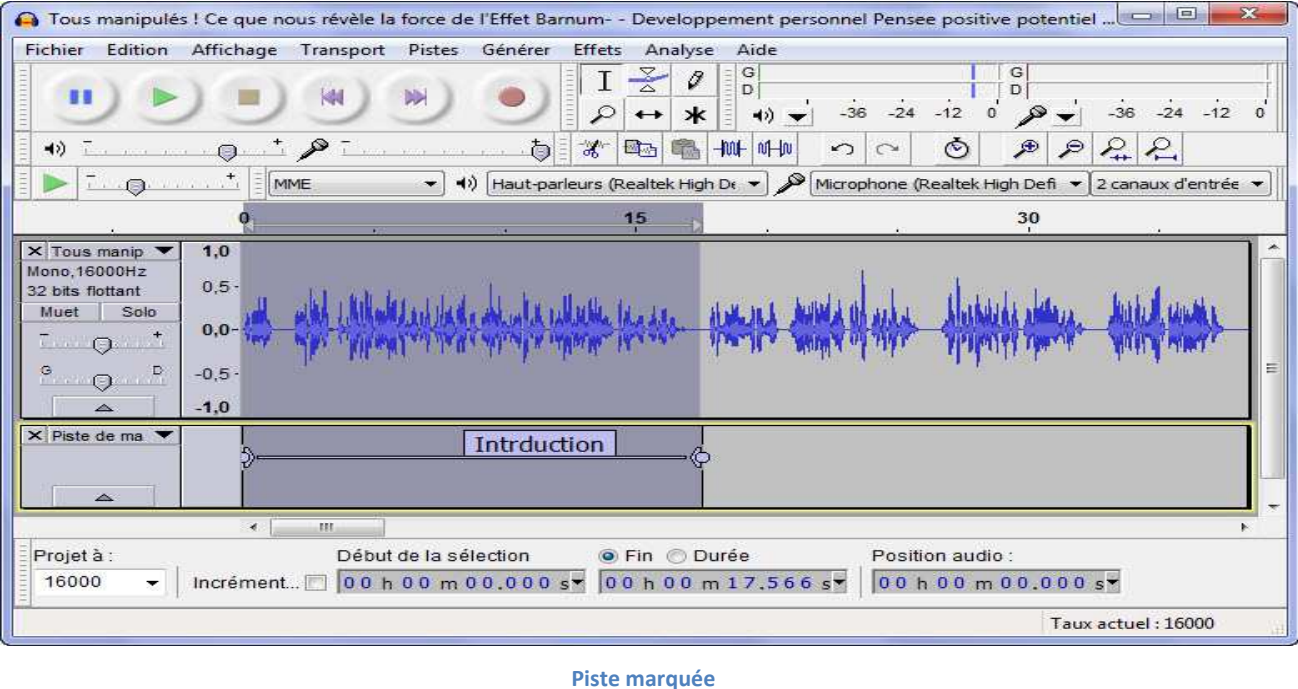

# *3.5. Montage multipiste*

Si l'on souhaite ajouter à notre piste audio une autre piste telle qu'une musique, un bruitage ou même une autre piste voix, ceci est facile grâce à **Audacity**. L'idée qu'on essayera de faire ici serait d'ajouter une musique qui jouerait le rôle d'un générique de début. Pour se faire, il est nécessaire d'importer la piste qu'on veut rajouter en cliquant successivement le menu **Fichier**, **Importer** et **Audio**. Le résultat de cette opération donnera une fenêtre pareille à celle-ci :

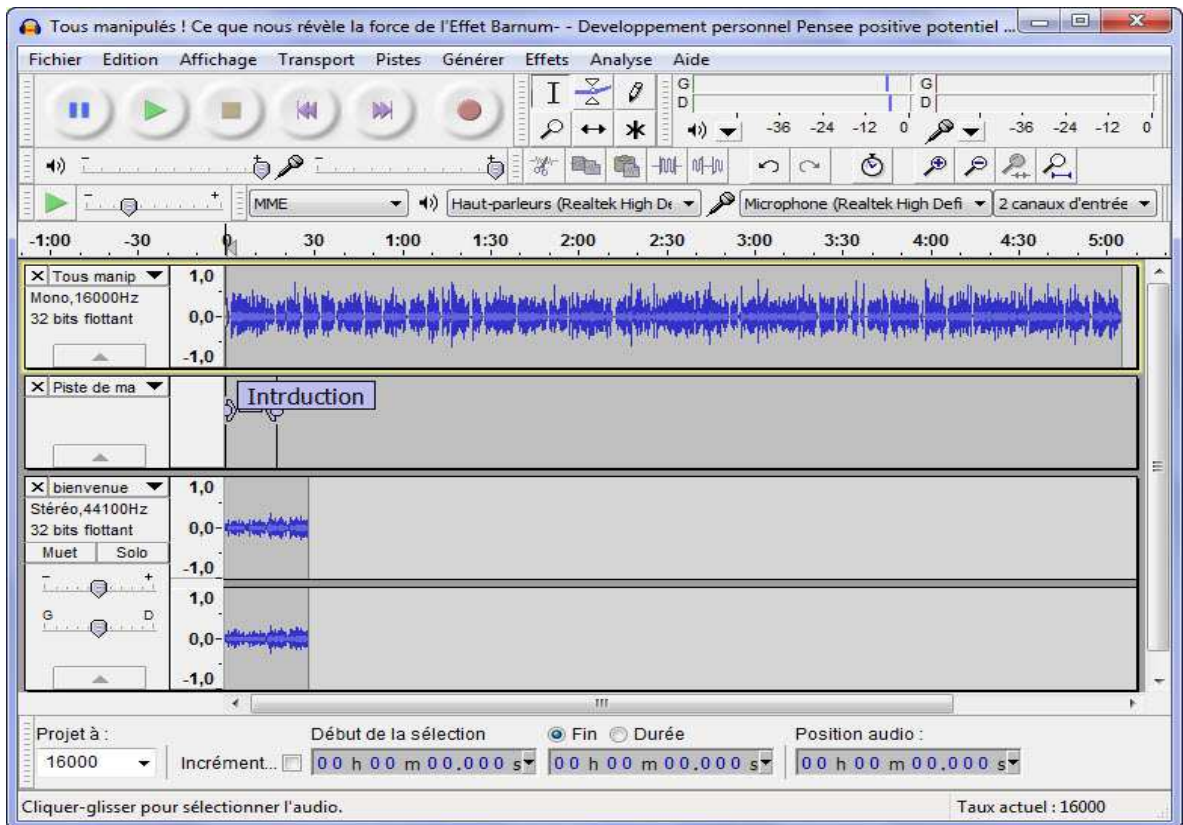

**Fenêtre d'Audacity avec le son importé**

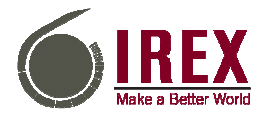

#### **Les Enseignants de l'Ere Technologique - Tunisie Niveau 2**

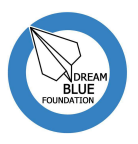

Si on laisse la piste à cet endroit, on aura les deux pistes mélangées, c'est pour cela qu'il convient de déplacer la piste de voix et la piste de marqueurs de telle sorte qu'elles soient à la fin de la piste de musique. Pour réaliser cela, on sélectionne les deux pistes (Shift + Clic) et on utilise l'outil de glissement temporel. Et si on veut insérer un générique de fin, on procèdera de la même façon. A la fin de ces manipulations, on aura une fenêtre comme suit :

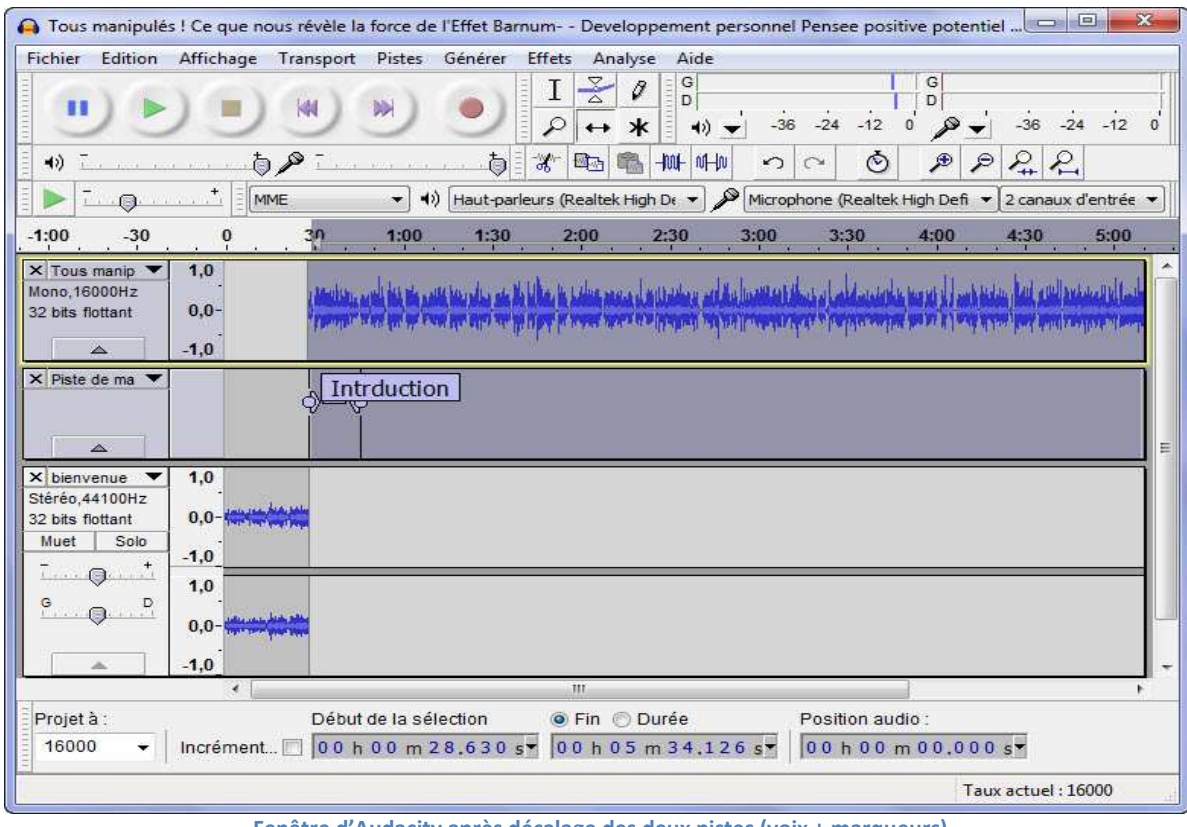

#### **Fenêtre d'Audacity après décalage des deux pistes (voix + marqueurs)**

### *3.6. Mixage*

On parle de mixage lorsqu'on veut fusionner plusieurs pistes pour obtenir en dernier lieu une piste homogène qu'on pourrait diffuser. Pour le faire, on sélectionne les pistes qu'on veut mixer et puis on clique sur le menu **Pistes** et je choisis **Mixage et Rendu**.

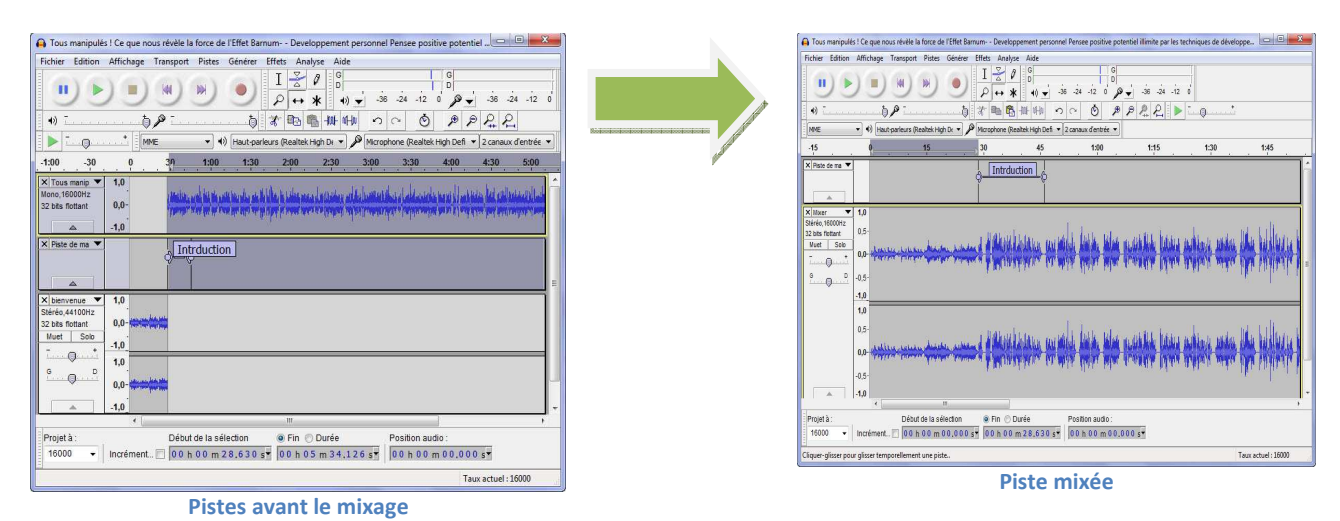

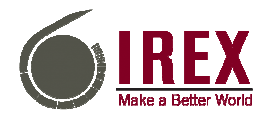

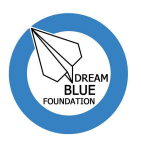

### *3.7. Enregistrement du projet*

La sauvegarde d'un projet est une étape indispensable qu'il faut faire régulièrement durant sa manipulation puisqu'elle permet d'éviter de le perdre au cas où il y aurait blocage ou de modifier plus tard. Ainsi, pour enregistrer un projet, il suffit de cliquer sur le menu **Fichier**, puis **Enregistrer le projet** et il ne reste qu'à donner un nom au projet avant de cliquer sur Enregistrer.

#### *3.8. Exportation du projet*

Pour exporter un projet, il faut simplement cliquer sur le menu **Fichier** puis choisir l'option **Exporter**. Dans la boite de dialogue qui apparaîtra par la suite, on donnera un nom au fichier et on choisira son type (mp3, wav, wma…).

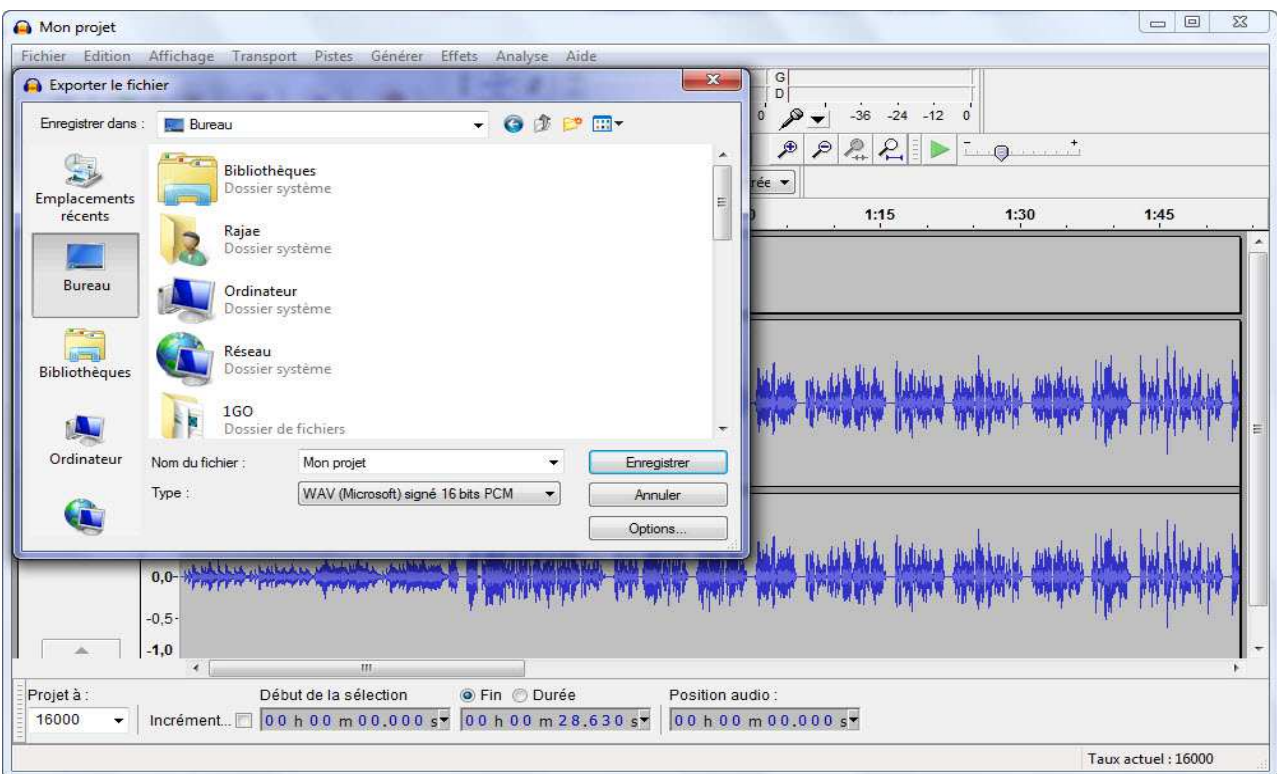

#### **Figure 1: Fenêtre d'exportation du projet**

# *3.9. Conclusion*

Ainsi, nous avons essayé tout au long de ce travail de mettre le point sur l'éditeur audio Audacity qui est un logiciel puissant et gratuit en même temps, et cela en décrivant les étapes de son téléchargement, en présentant les éléments de son interface graphique et en mettant en lumière certaines de ses fonctions.